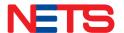

# **BCA**

# **Acceptance Guide**

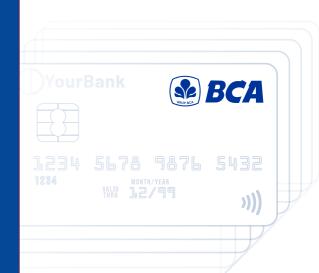

## **Accept BCA Card payments with 5 easy steps**

NETS terminals can be easily enabled to accept BCA cards as a mode of payment. BCA cardholders can make payments by inserting the card into the terminal's card slot and entering their card PIN.

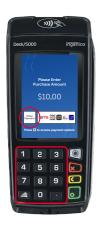

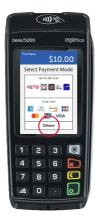

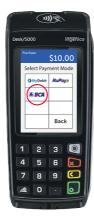

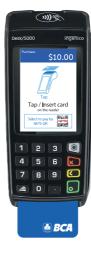

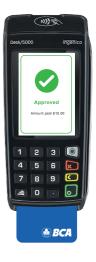

| 1                                                                                    | 2                                      | 3                           | 4                  | 5                                                              |
|--------------------------------------------------------------------------------------|----------------------------------------|-----------------------------|--------------------|----------------------------------------------------------------|
| Enter purchase<br>amount in SGD<br>and select<br>Other payment<br>as payment<br>mode | Select <b>Others</b> as payment scheme | Select <b>BCA</b><br>scheme | Insert<br>BCA card | Payment is<br>approved<br>upon<br>successful<br>authentication |

1

### How to void a BCA card transaction

#### Here are the steps to void a transaction from your terminal:

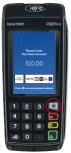

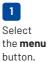

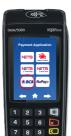

Select BCA scheme.

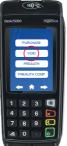

Select **VOID** option.

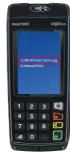

Select
Retrieve
From
Terminal
Log.

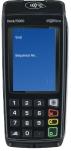

Enter the
Sequence No.
(Transaction
STAN no) from
NETS receipt
and press
green button.

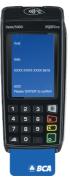

Enter
Reference No.
if terminal
prompted. Press
the green button
to confirm
and insert the
BCA card.

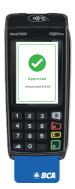

Wait for Approved screen to confirm the transaction is void.

#### NOTE:

- You can void a transaction on the same day it took place.
- A void transaction can only be attempted once. If the transaction fails, you can issue a cash refund to the customer.
- Please record the details of any cash refunds and obtain the customer's signature as acknowledgement. In the event of customer dispute, this would serve as a supporting documentation.

## Settlement via MerchantConnect Portal

Funds will be credited to merchant's bank account and displayed in **MerchantConnect Portal** within one business day for transactions made using **BCA cards** before 10.30pm. [T + 1]

For a consolidated view of your transactions, log in to **MerchantConnect Portal**. Transaction records for **BCA cards** payments can be identified as follows:

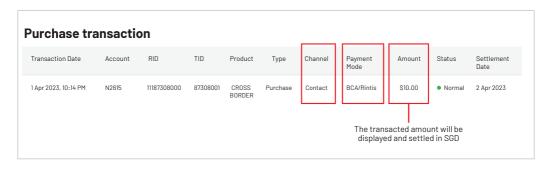

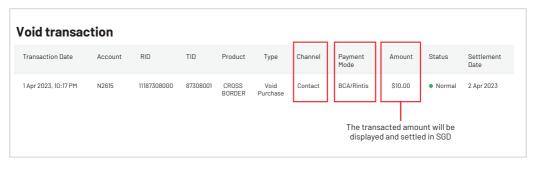

To find out more, please refer to the full list of FAOs on our website

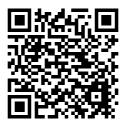

To request for training, please contact us at merchanttraining@nets.com.sg

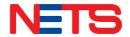

Contact us today to find out how we can help you grow your business.

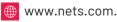

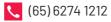

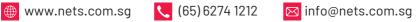